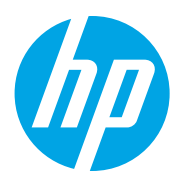

HP LaserJet Managed MFP E72825, E72830, E72835 HP LaserJet Managed MFP E72525, E72530, E72535

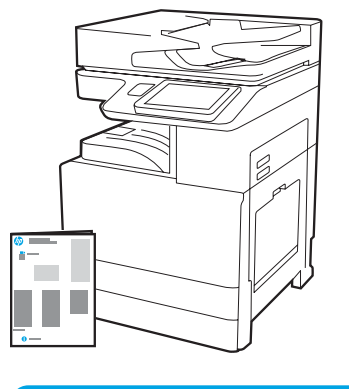

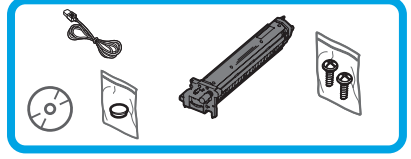

엔진 설치 설명서

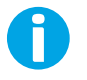

support.hp.com

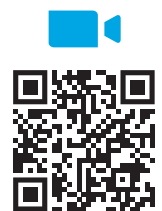

https://www.hp.com/video[s/A3install](https://www.hp.com/videos/A3install)

1

### 프린터의 포장을 풀고 적응시킵니다.

주의: 프린터의 전원을 켜기 전에, 실내와 장비의 온도가 15°C(59°F) 이상인지 확인합니다. 참고: DCF, HCI 또는 스탠드에 설치할 수 있을 때까지, 프린터를 운반대 위에 놓아둡니다.

설치하기 전에, 비디오를 보는 것이 좋습니다.

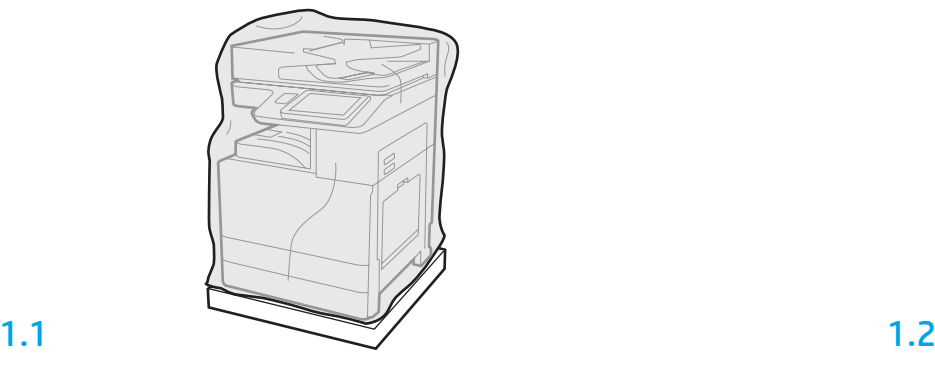

프린터, 이미지 드럼, 토너 수집 장치(TCU) 및 관련 하드웨어를 상자에서 분리합니다. 프린터 및 소모품의 포장을 푼 후, 작동 환경에 적응하도록 4시간 동안 그대로 둡니다. 참고: 0°C(32°F)보다 낮은 온도에서 보관하면, 프린터와 하드웨어가 작동 적응하는 데 시간이 더 걸릴 수 있습니다.

주의: 프린터를 DCF, HCI 또는 스탠드에 설치할 때까지는 배송용 테이프와 보호 포장재를 제거해서는 안 됩니다. (3.2단계)

참고: 이미지 드럼은 자동 문서 공급기의 아래에 있는 출력 용지함 영역에 저장됩니다.

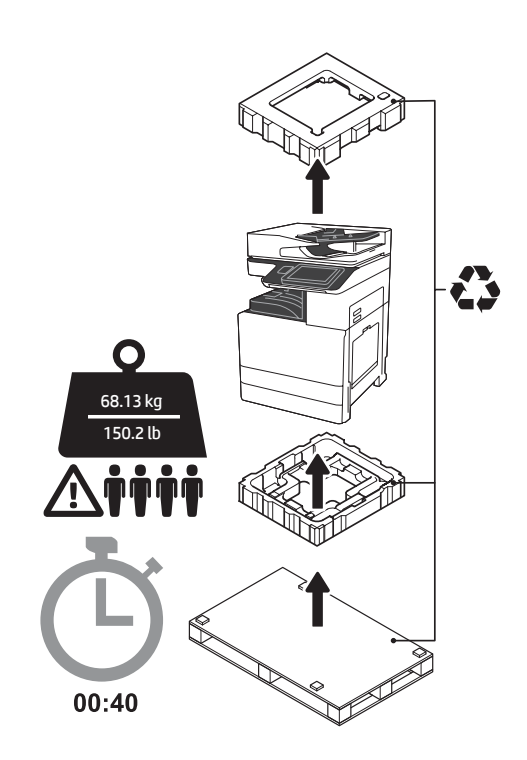

경고: 작업 영역에 잔해가 없으며 바닥이 미끄럽거나 젖지 않았는지 확인합니다. 주의: 프린터 어셈블리는 무겁습니다. 4명이 들어 올려 듀얼 카세트 공급기(DCF) (Y1F97A), 2,000매 대용량 입력(HCI)(Y1F99A) 또는 스탠드(Y1G17A)에 설치해야 합니다.

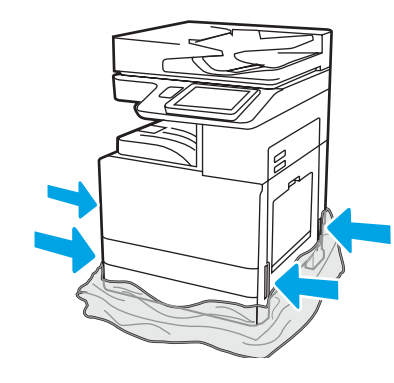

리프팅 지점에 접근할 수 있도록, 보호용 투명 플라스틱을 프린터의 하단까지 끌어내립니다.

### 설치할 DCF, 2,000매 HCI 또는 스탠드를 준비합니다.

주의: 들어 올릴 때 주의합니다. 적절하고 안전한 리프팅 기술을 사용합니다. 중요: HCI 또는 스탠드를 고정할 나사를 준비합니다.

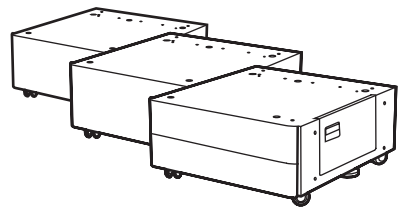

서류받이 방향을 따라서 DCF, HCI 또는 스탠드의 포장을 해체합니다.

스태플러 스태커(Y1G18A) 또는 북클릿 피니셔 (Y1G07A)를 설치하는 경우, HP LaserJet Spacer(Y1G24A)를 DCF, HCI 또는 스탠드의 하단에 설치해야 합니다. 스페이서가 필요하지 않은 경우, 2.7단계로 이동합니다.

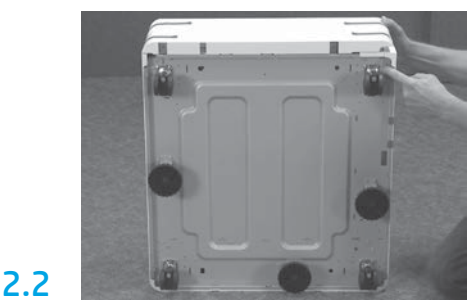

DCF, HCI 또는 스탠드 하단에서 캐스터, 지지대 발 및 지지대 브래킷을 분리합니다.

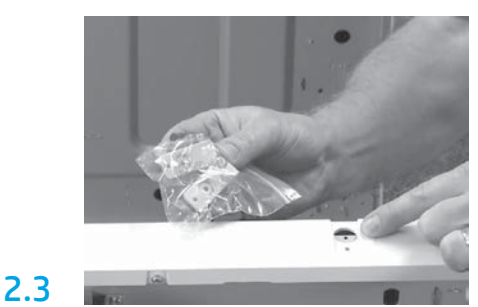

HP LaserJet Spacer(Y1G24A)의 포장을 해체한 다음, HP LaserJet Spacer을 DCF, HCI 또는 스탠드에 고정할 수 있도록 2개의 "L"자형 브래킷을 준비합니다.

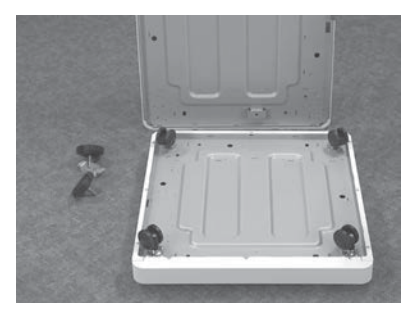

2.1

2

캐스터를 HP LaserJet Spacer의 하단에 설치합니다. 캐스터의 나사 구멍에는 사전에 나사산이 만들어져 있습니다.

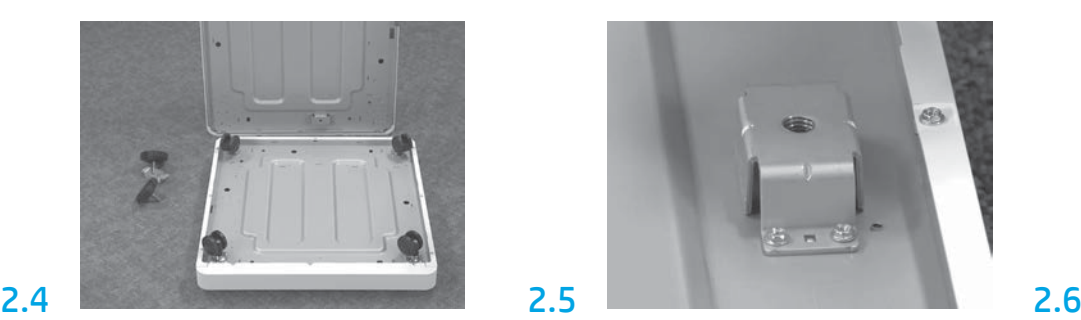

수동 드라이버를 사용하여, 지지대 브래킷을 HP LaserJet Spacer의 하단에 설치합니다. 지지대 발을 각 프래킷에 설치합니다.

참고: 각 지지대 브래킷의 나사 구멍 4개에는 사전에 만들어진 나사산이 않습니다. 각 나사를 설치할 때 아래로 힘을 가해야 합니다.

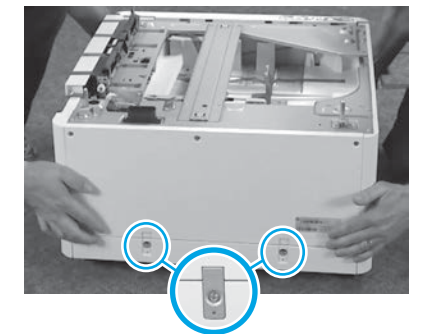

DCF, HCI 또는 스탠드를 HP LaserJet Spacer 의 상단에 맞춘 다음 들어 올립니다. "L"자형 브래킷과 2개의 나사를 설치합니다.

2.7

DCF, HCI 또는 스탠드를 프린터와 가깝게 배치합니다. 경고: 작업 영역에 잔해가 없으며 바닥이 미끄럽거나 젖지 않았는지 확인합니다. 참고: 원하는 경우에는 지지대를 낮춰 프린터가 움직이지 않게 합니다.

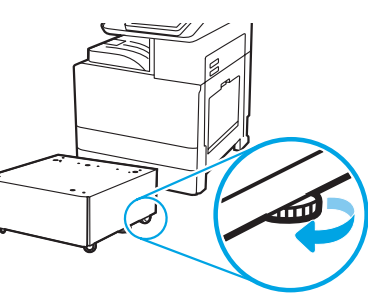

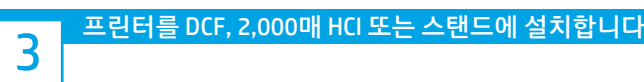

# 3.1

프린터 왼쪽에 있는 핸드 홀드에 재사용 가능한 2개의 검정색 리프팅 손잡이를 설치합니다(1). 프린터 오른쪽에 있는 2개의 리프트 바를 엽니다(2).

참고: 리프팅 핸들을 사용하는 것이 좋지만, 프린터와 함께 배송되지 않습니다(손잡이 세트: JC82-00538A).

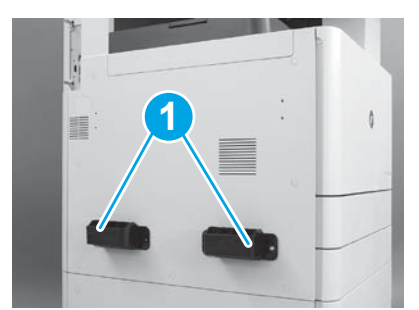

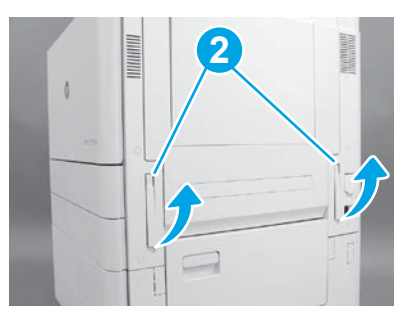

### 3.2

주의해서 프린터 어셈블리를 들어 올린 다음, 프린터를 액세서리의 얼라인먼트 핀과 커넥터에 맞춰 조정합니다. 주의해서 프린터를 액세서리 위까지 낮춥니다.

주의: 프린터 어셈블리는 무겁습니다. 4명이 들어 올려 DCF, HCI 또는 스탠드에 설치합니다.

참고: 프린터에서 각 도어와 모든 용지함을 열어 배송용 테이프와 포장재를 확인합니다. 배송용 테이프 및 보호용 포장재를 제거합니다.

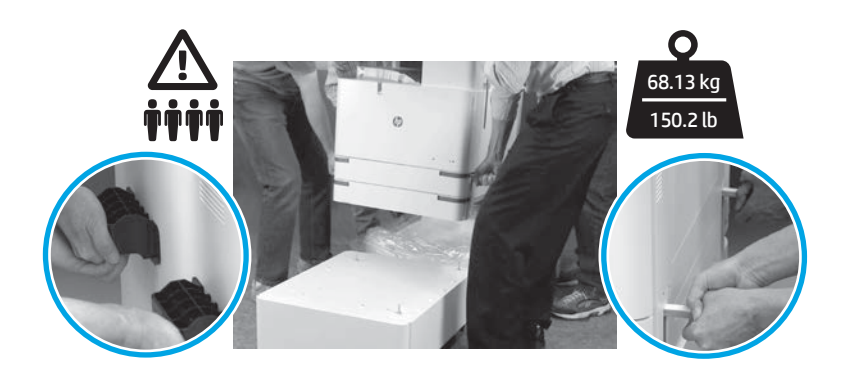

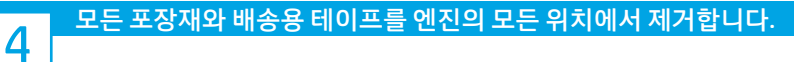

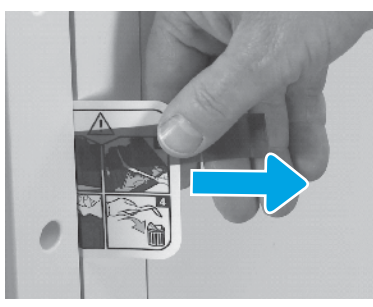

오른쪽 도어에서 배송 레이블 지침 탬을 찾습니다.

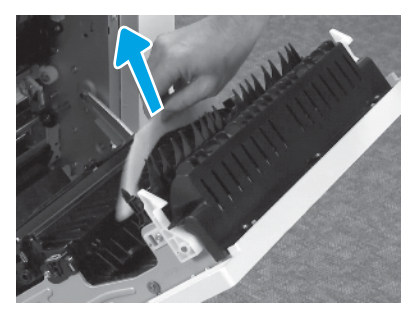

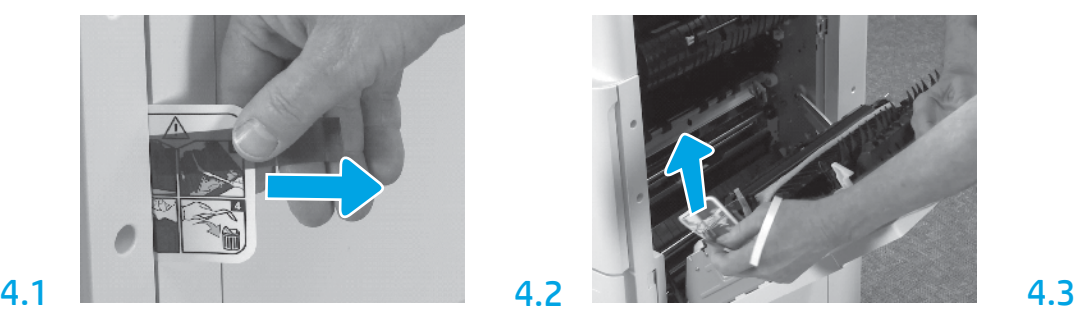

오른쪽 도어를 연 다음, 전송 영역 방향의 배송 레이블을 제거합니다.

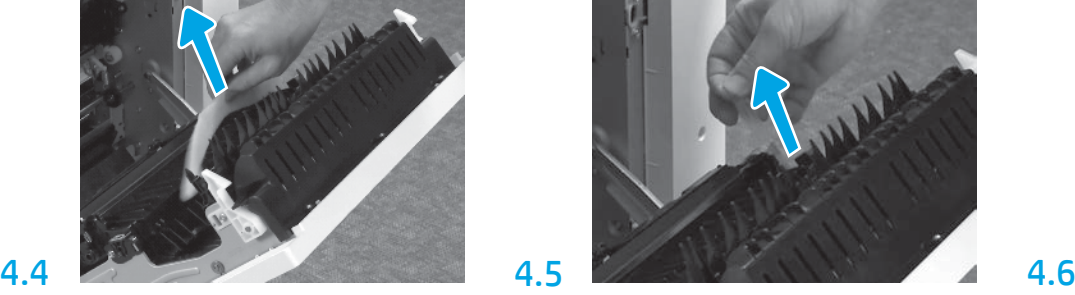

발포 포장재를 제거합니다. 접하는 아이들은 아이들은 주의해서 전송 장치 후면에 있는 스트래핑 테이프를 제거합니다.

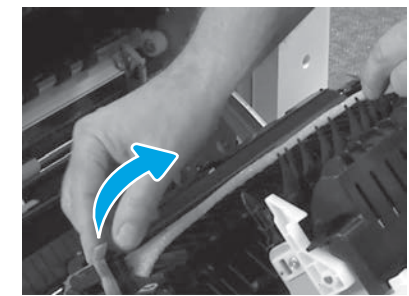

주의해서 전송 장치 전면에 있는 스트래핑 테이프를 제거합니다.

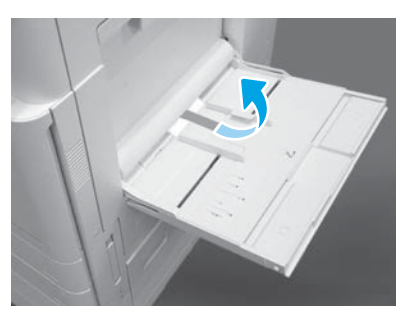

프린터의 오른쪽에서 용지함 1을 연 다음, 픽업 롤러와 가까운 위치에 있는 폼을 제거합니다.

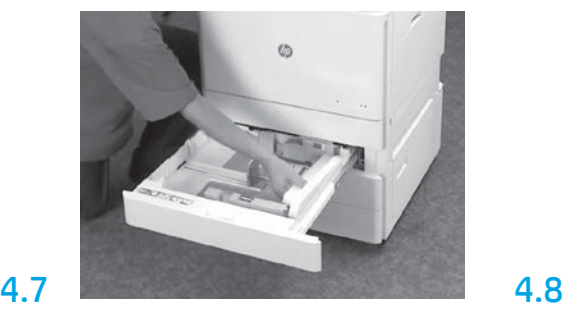

용지함 2-3을 연 다음, 모든 테이프와 발포 포장재를 제거합니다.

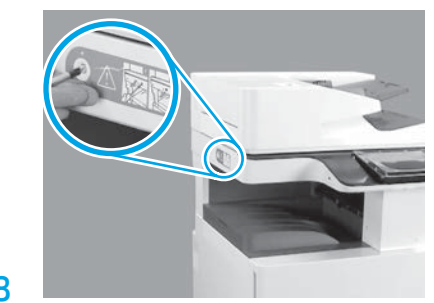

프린터의 왼쪽에서 스캐너 잠금 나사와 빨간색 스티커를 제거합니다. 경고: 프린터의 전원을 켜기 전에, 스캐너 잠금 나사를 제거해야 합니다.

### 토너 카트리지를 설치합니다.

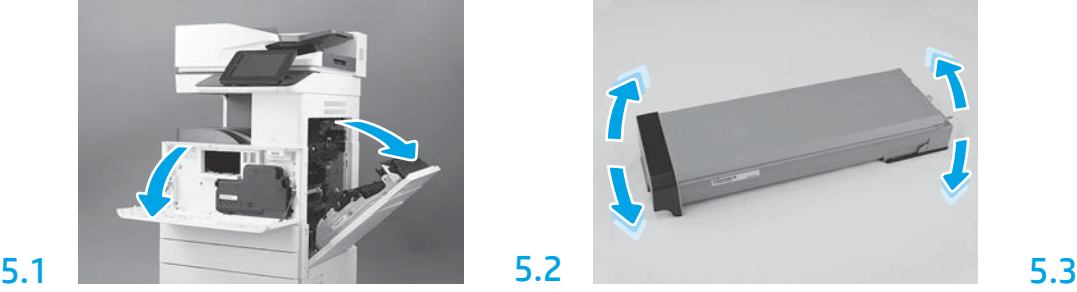

전면 및 왼쪽 도어를 엽니다. 참고: 토너 카트리지, 이미징 드럼 및 토너 수집 장치(TCU)를 설치할 때까지 도어를 열린 상태로 둡니다.

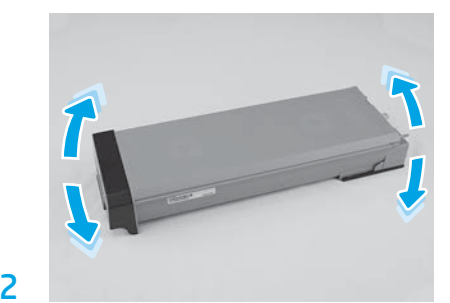

토너 카트리지 포장을 제거합니다. 카트리지를 좌우로 흔들어(약 5회) 토너가 카트리지 전체로 배포되도록 합니다.

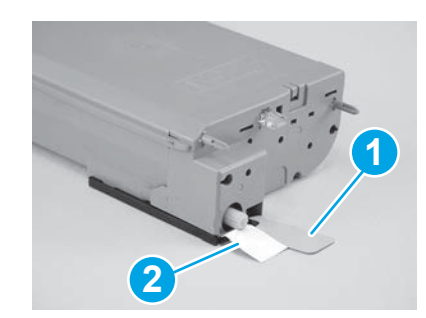

토너 카트리지의 하단과 후면에서 2개의 씰을 제거합니다. 아래로 당겨서 카트리지 하단의 씰을 제거합니다(1). 잡아 빼서 카트리지 후면에 있는 씰을 제거합니다(2).

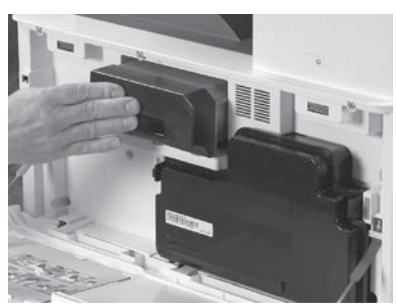

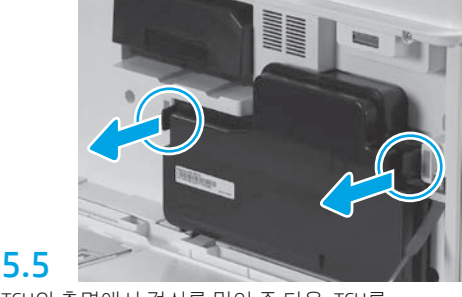

토너 카트리지를 설치합니다. TCU의 측면에서 걸쇠를 밀어 준 다음, TCU를 제거합니다.

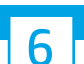

6.1

5.4

5

#### 이미징 장치를 설치합니다.

주의: 설치할 수 있을 때까지는 이미징 장치 포장을 열어서는 안 됩니다. 밝은 빛에 장시간 노출되면 이미징 드럼이 손상되어 이미지 품질에 문제가 발생할 수 있습니다.

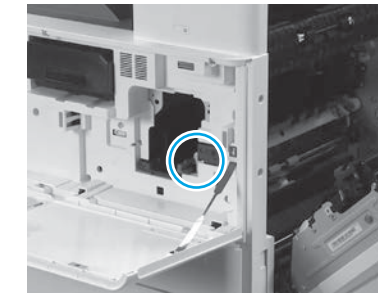

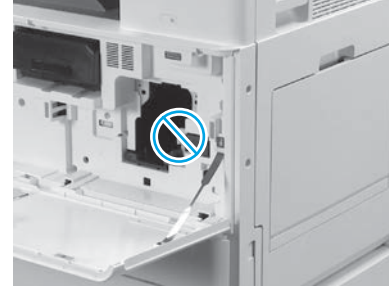

전면 및 오른쪽 도어가 열려 있는지 확인합니다. 이미징 장치를 설치할 수 있도록, 오른쪽 도어가 인터록 레버를 집어 넣습니다.

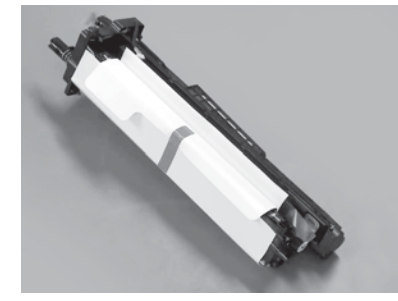

이미징 장치를 발포 포장 및 플라스틱 백에서 분리합니다.

6.2

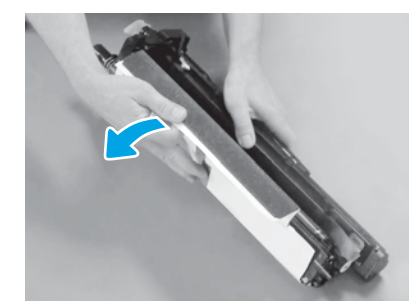

흰색 보호 덮개를 분리합니다. 드럼의 표면을 만지지 마십시오.

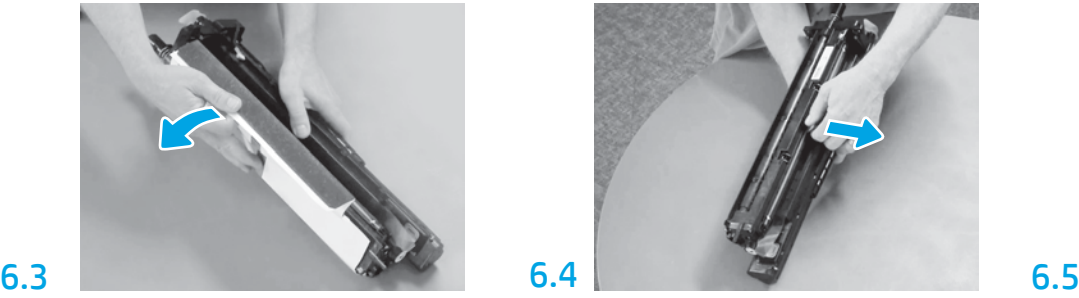

똑바로 잡아 당겨서 주황색 전하 롤러 배송용 잠금 장치를 분리합니다.

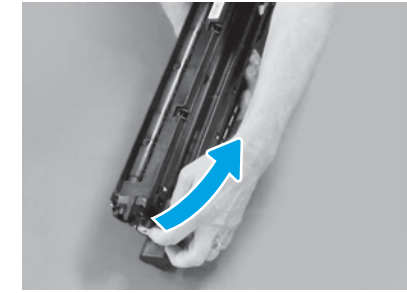

파란색 탭과 테이프를 이미징 장치 통풍구에서 제거합니다.

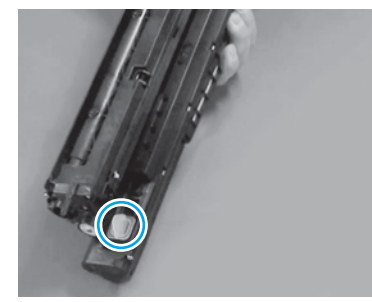

오랜지색 플러그를 이미징 장치에서 분리합니다. 1 개의 나사를 조입니다.

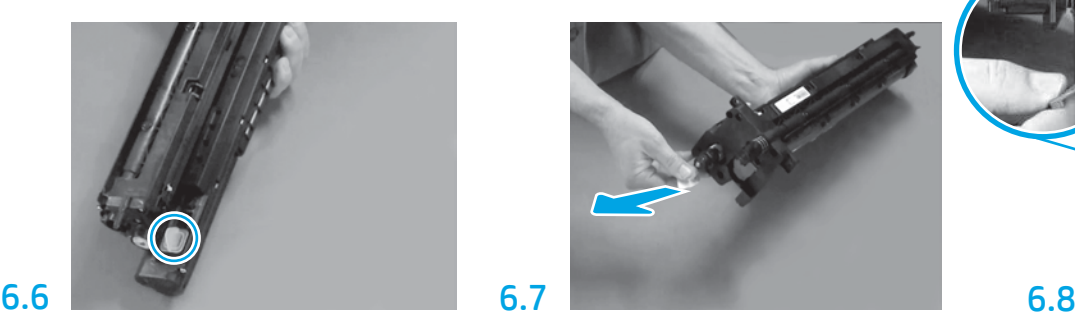

빨간색 화살표 탭을 똑바로 잡아 당겨서 이미징 장치 전면의 씰을 제거합니다.

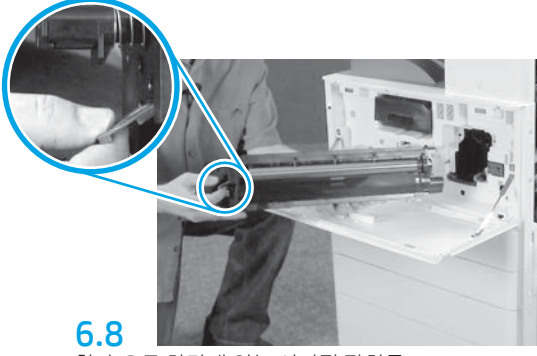

한 손으로 하단에 있는 이미징 장치를 잡고, 다른 한 손으로는 전면에 있는 회색 손잡이를 잡습니다.

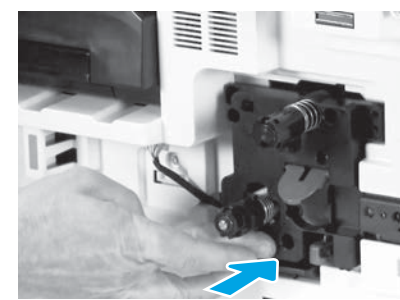

새 이미징 장치를 장치에 밀어 넣습니다.

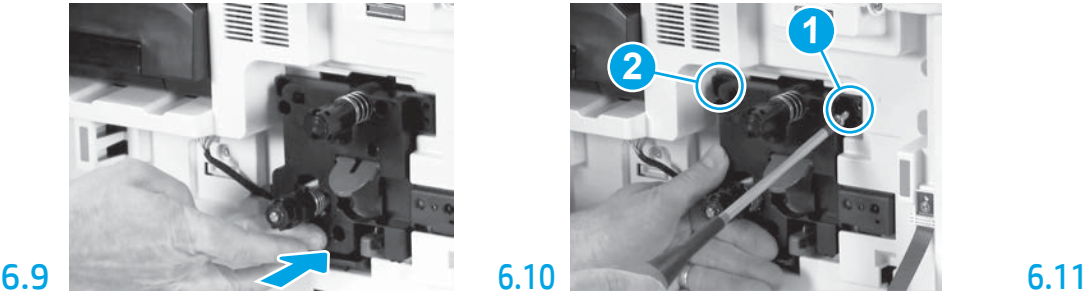

첫 번째 나사를 설치하는 동안 이미징 장치를 제자리에 누른 상태에서(1) 이미징 장치를 고정합니다. 두 번째 나사를 설치합니다.

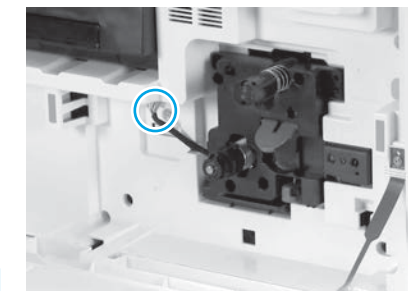

이미징 장치 커넥터를 엔진 커넥터에 연결합니다. 참고: 커넥터가 완전히 설치되었는지 확인합니다.

6.12 이미징 장치와 커넥터 사이에 있는 채널을 통해 케이블을 연결한 다음, 오른쪽 도어를 닫습니다. 참고: 인터록 레버가 제자리로 미끄러져 들어가 오른쪽 도어가 닫혀 있을 때 이미징 장치가 분리되지 않도록 합니다.

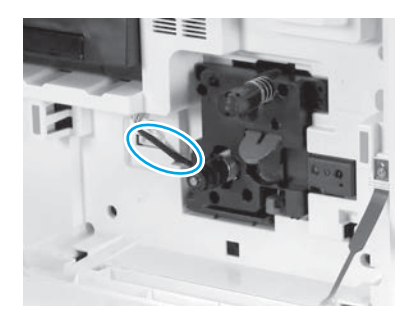

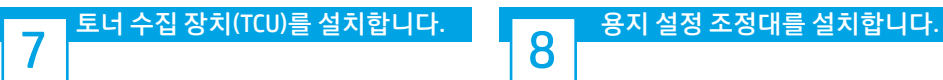

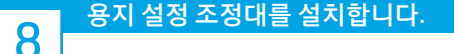

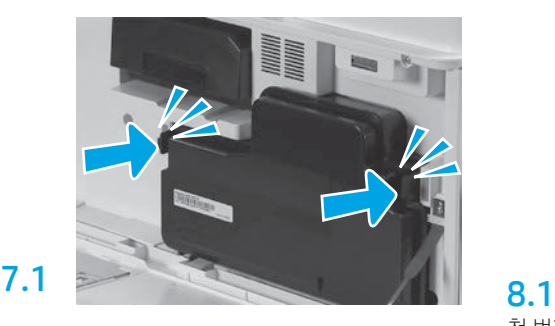

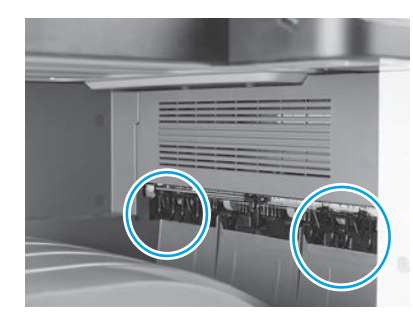

첫 번째 배출구의 두 곳에 용지 고정 조정대를 설치합니다.

#### 용지함 2에 용지를 넣습니다.

참고: 필요한 경우, 용지를 사용해 구성 시트를 인쇄합니다(Letter 또는 A4).

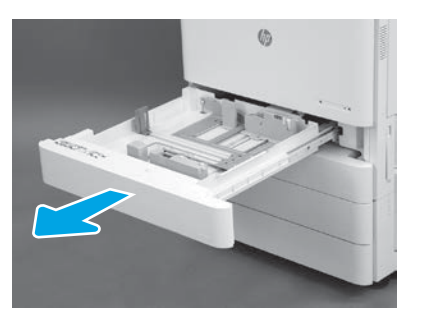

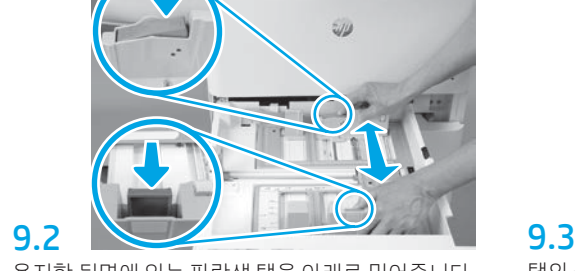

용지함 뒷면에 있는 파란색 탭을 아래로 밀어줍니다. 동시에 용지함의 전면에 있는 파란색 탭을 끼우거나 밀어 넣은 다음, 적절한 용지 길이에 맞춰 조정할 수 있도록 밀어 넣습니다. 2개의 탭에는 모두 장착되어 있어 해제되면 잠깁니다.

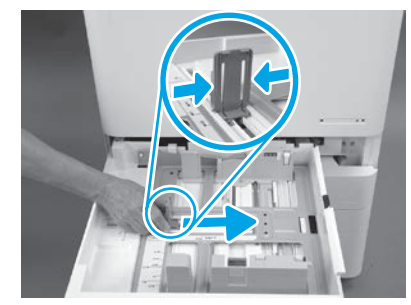

탭의 슬라이드를 밀어 넣은 다음, 밀어서 용지 폭을 조정합니다.

9.4 용지를 넣습니다. 참고: 표시된 것처럼, A4 또는 Letter 용지의 가로 가장자리를 용지함의 오른쪽에 맞춰 넣어야 합니다.

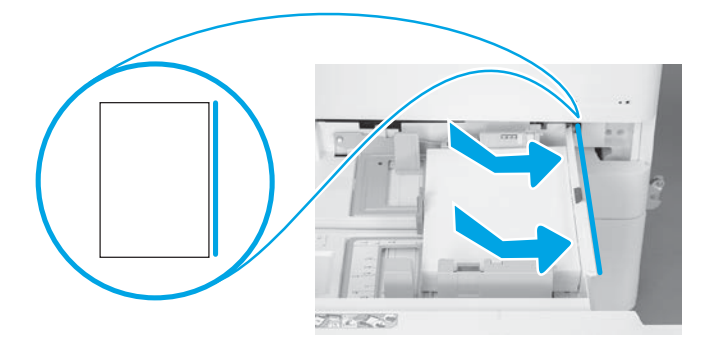

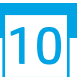

프린터를 초기화합니다.

주의: 이때 네트워크 케이블을 연결해서는 안 됩니다.

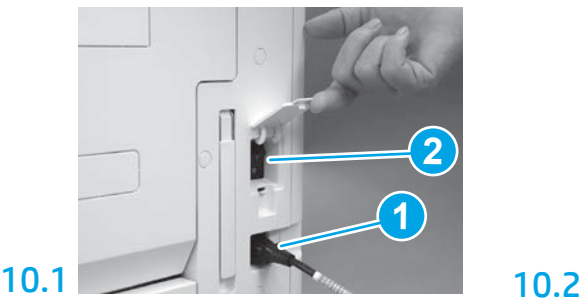

전원 코드를 프린터와 콘센트에 연결합니다(1). 중요: 프린터 전원 스위치를 사용하여 프린터의 전원을 켭니다(2).

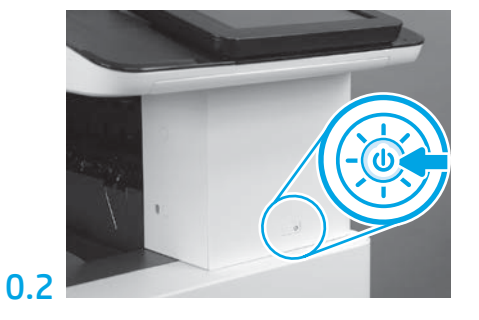

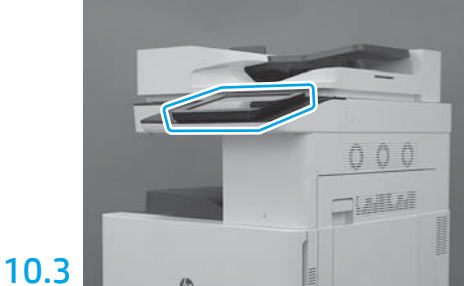

제어판 메시지에 따라 국가/지역, 언어, 날짜 및 시간 설정을 설정합니다. 참고: 5~10분 정도 기다리면 프린터의 초기화 프로세스가 자동으로 완료됩니다.

## 10.4

구성 페이지를 인쇄하여 프린터가 정상적으로 작동하는지 확인합니다. 참고: 인쇄된 페이지에 "1"을 표시하여 첫 번째 초기화를 나타냅니다.

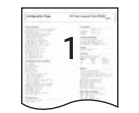

9

9.1

주의: LPDC 절차는 장치 설치, 준비 또는 설정 과정에서 숙련자가 수행해야 합니다.

참고: 인터넷을 연결할 수 없거나 LPDC 프로세스가 네트워크 연결을 통해 가능하지 않은 경우, 속도 라이센스를 USB 플래시 드라이브에 다운로드한 다음 수동으로 설치할 수 있습니다. 12단계로 이동합니다.

참고: 장치를 배송된 이후 24~48시간이 지나면, 클라우드에서 라이센스를 사용할 수 있게 됩니다. 클라우드에서 라이센스를 사용할 수 있을 때까지는 속도를 설정할 수 없습니다.

주의: 전원 코드를 연결되는지만 확인합니다. 지시가 있을 때까지는 네트워크 케이블을 연결해서는 안 됩니다.

• 전원 스위치를 사용하여 제품의 전원을 켭니다. **설치 마법사**가 표시될 때까지 기다린 다음, 각 설정을 구성합니다.

• 프린터가 초기화 및 내부 통신을 완료하도록 허용합니다.

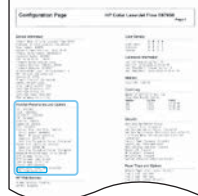

• 구성 페이지를 인쇄하여 프린터가 정상적으로 작동하는지 확인하고, 펌풰어를 올바르게 업데이트합니다. LPDC 상태가 "구성되지 않음(XX, XX, XX)"인지 확인합니다.

주의: 다음 단계를 건너 뛰어서는 안 됩니다.

#### • USB 플래시 드라이브를 사용하여 수동으로 프린터 펌웨어를 업데이트합니다(네트워크 케이블을 연결해서는 안 됩니다).

주의: 펌웨어를 업그레이드하기 전에, 모든 부속품이 설치되어 있는지 확인합니다. 부속품의 펌웨어를 업데이트하려면 이 방법을 이용해야 합니다. 나중에 연결하면 부속품이 자동으로 업데이트되지 않을 수 있습니다.

- 프린터가 펌웨어 업데이트 프로세스를 완료할 때까지 대기합니다. 프린터가 몇 차례에 걸쳐 자동으로 다시 초기화합니다(끝날 때까지는 최대 30 분까지 걸리며, 따라서 참고 기다리면서 펌웨어 프로세스가 중단되지 않도록 해야 합니다).
- 프린터가 **준비 상태**가 된 후 2~5분 정도 더 기다리면, 프린터 펌웨어가 모든 PCA로 펌웨어 복사가 완료됩니다.
- 구성 페이지를 인쇄하고 펌웨어가 올바르게 업데이트되었는지 확인하고 LPDC 상태가 "**구성되지 않음(XX, XX, XX)**"인지 확인하십시오.

• 프린터의 전면에 있는 전원 단추 ♥를 눌러 켜고 전원 케이블 옆에 있는 전원 스위치를 끕니다. 참고: LPDC 라이센스에서 프린터 속도를 지정한 후에는 이를 변경할 수 없습니다. 프린터 일련 번호는 고객이 주문한 내용에 따라 속도 설정에 고정되며 클라우드에 있는 HPI의 라이센스 활성화 사이트에 배치됩니다.

• 네트워크 케이블을 프린터에 연결합니다.

- •(전원 코드와 가까운 위치에 있는) 주 전원 스위치를 켠 다음, 프린터의 전면에 있는 전원 단추 **Ü)**를 누릅니다. 프린터가 **준비** 상태가 될 때까지 기다립니다.
- 프린터에 유효한 IP 주소와 작동 중인 인터넷 연결이 있는지 확인하십시오. 현재 EWS에서 프록시 서버를 구성하거나 제어판 메뉴에 직접 입력해야 할 수도 있습니다.

• (인터넷에 연결되어 있는 상태에서 10분 이내에) LPDC 프로세스가 자동으로 시작될 때까지 기다리십시오. 참고: LPDC 프로세스가 완료되면, 프린터가 재부팅되고 프린터 설치 마법사가 시작됩니다.

• 설치 마법사 가 표시되면, 각 설정을 다시 구성하십시오.

• 프린터가 준비 상태가 된 후 5분 이상을 기다려 LPDC 프로세스가 완료되도록 합니다. 주의: 이 시간에 프린터의 전원을 끄면 안 됩니다.

• 다른 구성 페이지를 인쇄하여 LPDC가 올바른 라이센스 속도로 구성되어 있으며 프린터 모델 번호가 올바른지 확인하십시오. 프린터 제품 모델이 주문된 모델 번호로 변경됩니다. LPDC 상태에서 괄호 (x)의 첫 번째 숫자는 "0", "1" 또는 "2"입니다. "0"은 가장 느린 속도, 1은 중간 속도, 2는 가장 빠른 속도에 해당합니다. 이 단계에서는 LPDC 프로세스가 완료되었는지 확인합니다. 참고: 자동으로 설치가 되지 않은 경우, 인터넷 연결이 가능하지 않은 경우 또는 LPDC 프로세스가 네트워크 연결을 통해 가능하지 않은 경우, 속도 라이센스를 USB 플래시 드라이브에 다운로드한 다음 수동으로 프린터에 전송할 수 있습니다.

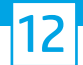

#### 12 LPDC(Late Point Differentiation) 체크리스트(수동으로 USB 플래시 드라이브 사용).

• 네트워크 케이블이 장치에서 분리되었는지 확인합니다.

- •(전원 코드와 가까운 위치에 있는) 주 전원 스위치를 켠 다음, 프린터의 전면에 있는 전원 단추 ረ♪를 눌러 전원을 켭니다.
- USB 플래시 드라이브로 속도 라이센스를 다운로드합니다.
- 인터넷에 연결된 PC를 사용하여 브라우저를 열고 HP Jet Advantage Management(JAM) 정품 인증 사이트로 이동합니다. https://activation.jamanagement.hp.com.
- 국가/지역을 선택합니다.
- Partner First Portal에서 SIGN IN을 선택합니다.
- HP Passport로그인 자격 증명 (User ID (사용자 ID) 및 Password (암호)를 포함)을 입력합니다.
- Managed Print Specialist (인쇄 전문가 관리) 선택.
- Technical Support (기술 지원) 선택.
- Activate License (라이센스 활성화) 선택.
- License (라이센스) 선택
- Serial Number (일련 번호) 및 Printer Product Number (프린터 제품 번호) 선택.
- Submit (제출) 선택

• 장치 일련 번호 옆에 있는 Get license (라이센스 가져오기) 단추를 선택하여 LPDC 라이센스 파일을 다운로드합니다. 참고: 라이센스가 확인되지 않으면, 대리점에 문의하여 HP가 라이센스를 생성하도록 정보를 보냈는지 확인합니다. HP가 라이센스를 생성하면, 24~48시간 후에 클라우드에서 라이센스를 사용할 수 있습니다. 주의: 라이센스를 지정된 파일 이름이 있는 USB 드라이브의 루트 디렉토리에 저장해야 합니다.

- 파일을 FAT32 형식의 USB 플래시 드라이브의 루트 디렉터리에 저장합니다.
- 장치가 **준비** 상태에 있으면, USB 플래시 드라이브를 장치의 워크업 USB 포트(포맷터 또는 HIP USB)에 삽입합니다.
- 제어판에서 USB 플래시 드라이브가 설치되었다는 것을 인식하는지 확인합니다(빠른 메시지가 제어판에 나타납니다). 그런 다음 프린터의 전면에 있는 전원 단추 $\bigcirc$ 를 눌러 전원을 끕니다.

▪프린터의 전면에 있는 전원 단추 Ü를 눌러 전원을 켠 다음, 프린터가 준비 상태가 될 때까지 기다립니다. 참고: USB 플래시 드라이브가 감지되지 않으면, USB 플래시 드라이브를 제거하고 프린터를 끄며 USB 플래시 드라이브를 다시 넣은 다음 프린터 전원을 켭니다.

• 인터넷에 연결되어 있는 상태에서 10분 이내에 LPDC 프로세스가 자동으로 시작될 때까지 기다리십시오. 참고: LPDC 프로세스가 완료되면, 프린터가 재부팅되고 프린터 설치 마법사가 시작됩니다.

• 설치 마법사 가 표시되면, 각 설정을 다시 구성하십시오.

• 프린터가 준비 상태가 된 후 5분 이상을 기다려 LPDC 프로세스가 완료되도록 합니다. 주의: 이 시간에 프린터의 전원을 끄면 안 됩니다.

• 다른 구성 페이지를 인쇄하여 LPDC가 올바른 라이센스 속도로 구성되어 있으며 프린터 모델 번호가 올바른지 확인하십시오. 프린터 제품 모델이 주문된 모델 번호로 변경됩니다. LPDC 상태에서 괄호 (x)의 첫 번째 숫자는 "0", "1" 또는 "2"입니다. "0"은 가장 느린 속도, 1은 중간 속도, 2는 가장 빠른 속도에 해당합니다. 이 단계에서는 LPDC 프로세스가 완료되었는지 확인합니다.

• 네트워크 케이블을 연결합니다. 참고: 라이센스가 수동으로 전송되지 않으면, 대리점에 문의하여 지원을 받습니다.

# 모델 명판 및 바코드 레이블을 설치합니다.

13

참고: 모델 명판은 CD, 전원 코드, 용지함 레이블 및 기타 품목이 들어 있는 대형 상자에 포함되어 있습니다.

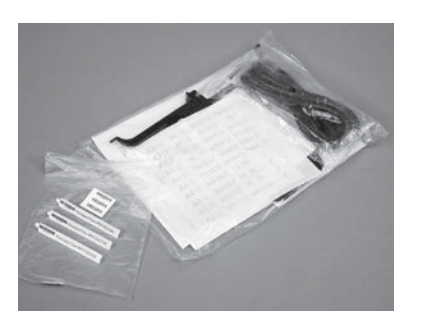

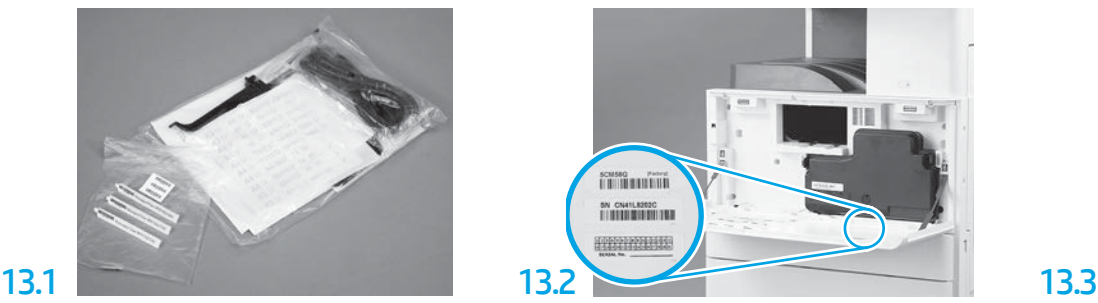

모델 명판에 일치하는 바코드를 확인한 다음, 프린터의 전면 덮개 안쪽에 있는 새로운 바코드 레이블을 설치합니다.

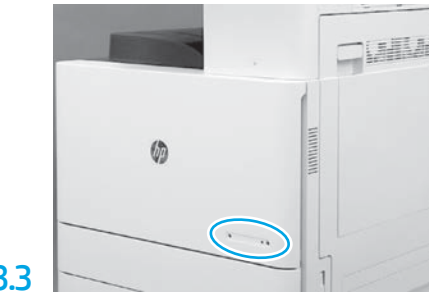

명판을 설치합니다.

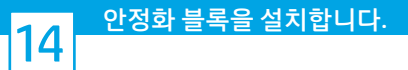

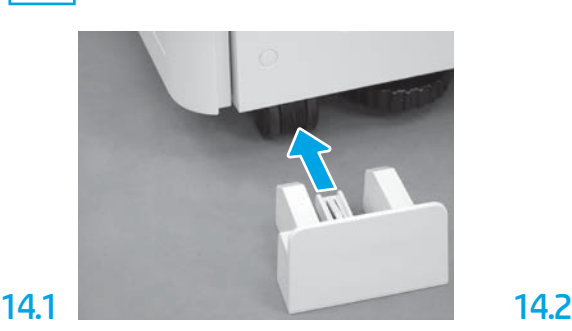

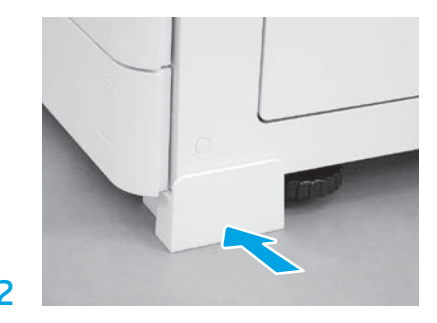

© Copyright 2020 HP Development Company, L.P. www.hp.com

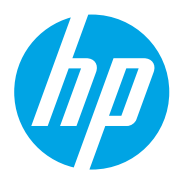